## Creating Chats for Course Sections on D2L: Step-by-Step

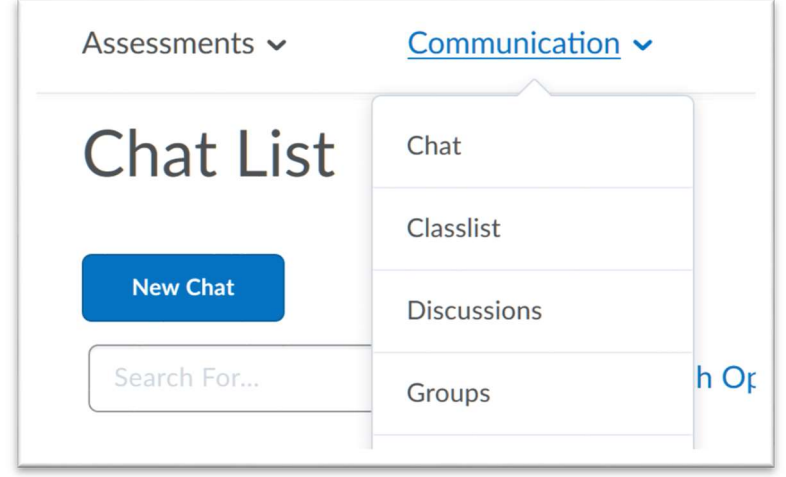

Step 1: Access "Chat" from "Communication" menu.

Step 2: Click the "New Chat" button, give it a title, choose the Personal chat radio button, and describe the chat.

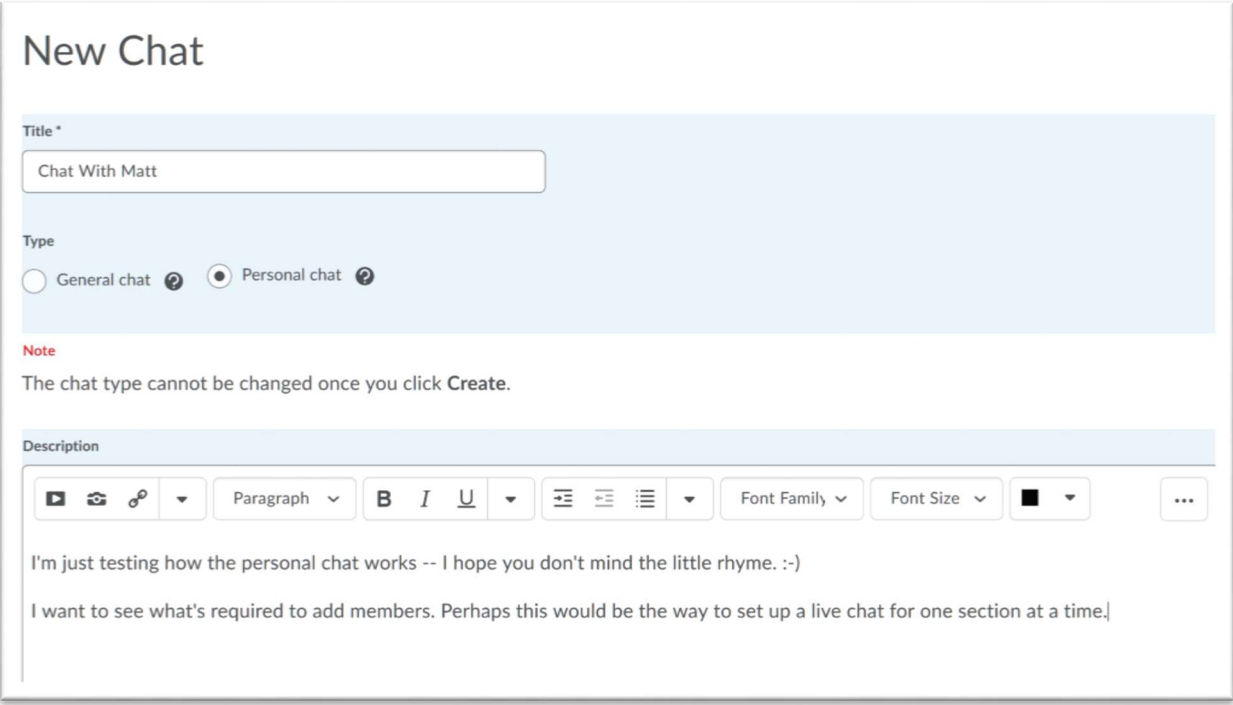

Step 3: The chat list is created, but there are no partipants yet. Click the arrow next to the chat title name for options, and choose "View Members".

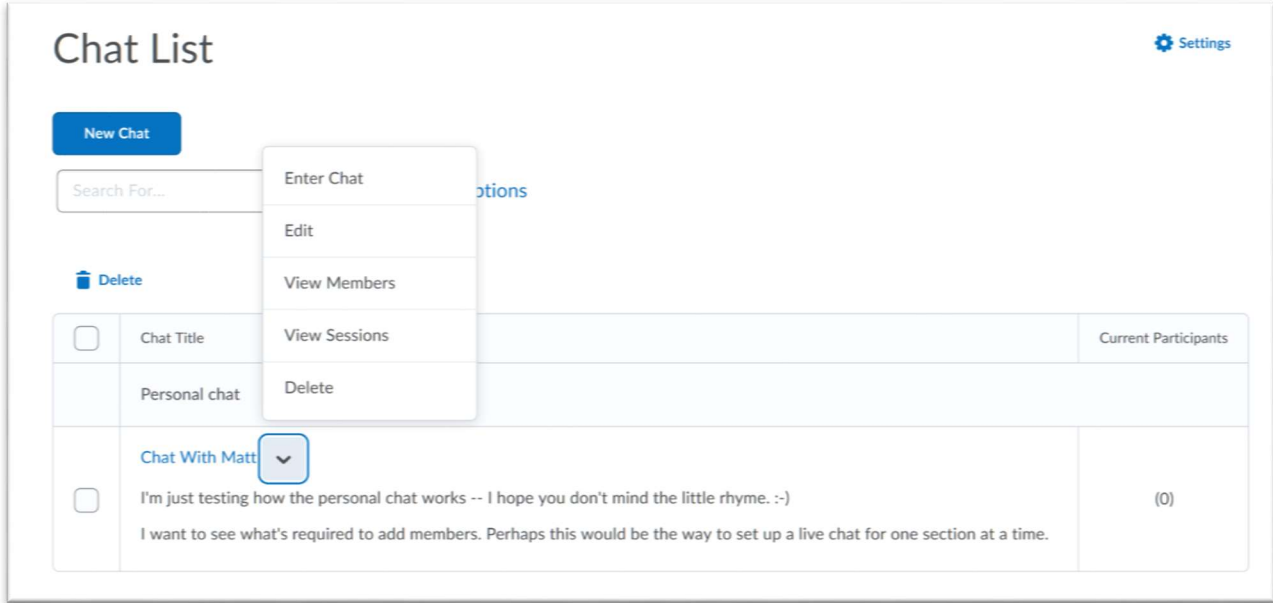

## Step 4: Click the "Add Members" button.

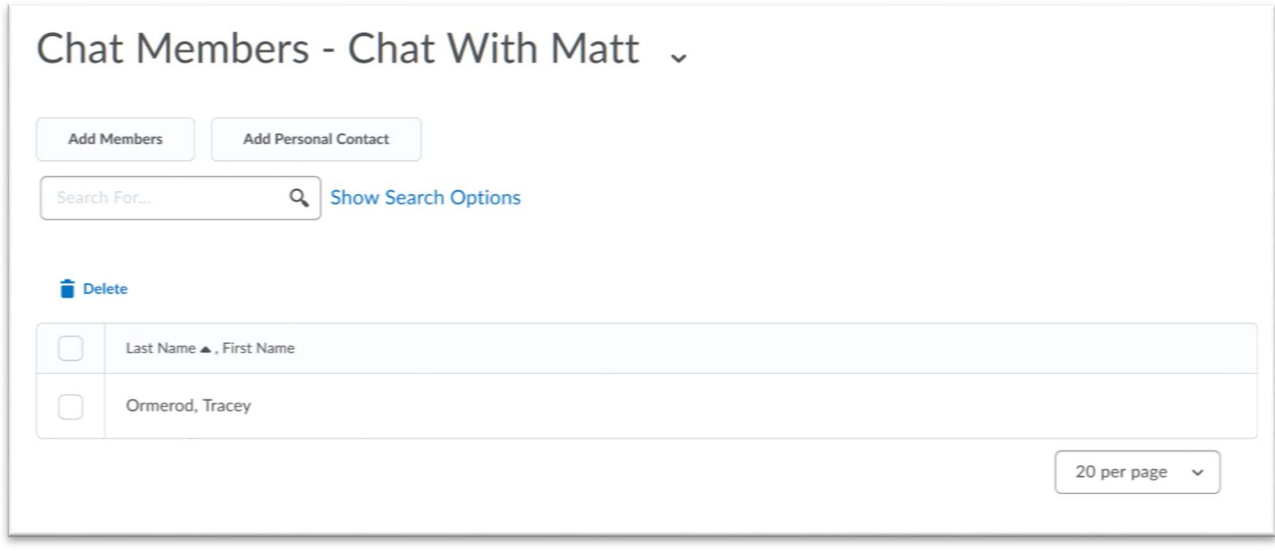

## Step 5: The "Add Members" pop-up appears and gives us the option to add by section!

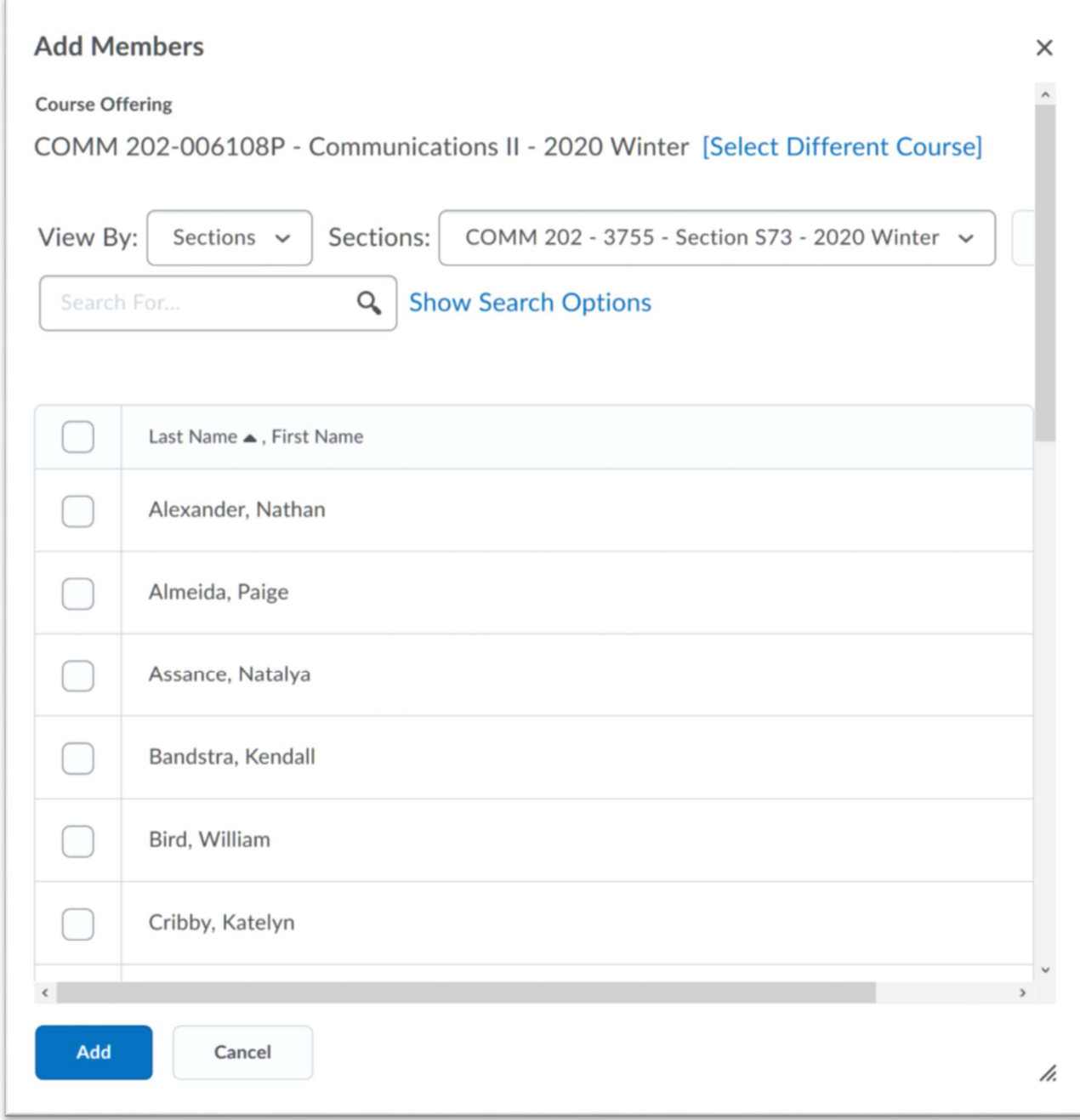